# **E-Prüfung bzw. Einstufungstest in der Corona-Zeit**

### **Anleitung für Prüfer und Prüflinge für die Durchführung einer E-Prüfung von zu Hause aus**

Für eine E-Prüfung mit ILIAS von zu Hause aus sind folgende Bedingungen zu erfüllen:

- Geeignete Hardware und Software
- Leistungsfähiger Internetanschluss
- Ein funktionierender RZ-Account
- VPN-Client (FortiClient)-Anbindung

## **1. Was sind die technischen Voraussetzungen für eine reibungslose Durchführung von einer E-Prüfung von Zuhause aus mit Ilias 5?**

1. Hardware und Software, Peripherie Geräte (falls nötig).

Sie brauchen geeignete Geräte mit passenden Betriebssystemen dazu.

→ Unsere Empfehlung: PC / Laptop (Notebook) mit Windows 10 oder Macbook / iMac mit aktuellen MacOS-Versionen.

Tablets wurden nicht getestet darum können wir keine Empfehlung geben.

- 2. Internetverbindung: ein leistungsfähiger Internetanschluss Ein stabiler Internetanschluss ist sehr wichtig um eine reibungslose Prüfung durchzuführen.
- → Unsere Empfehlung: DSL-Anschluss oder LTE
- 3. Ein funktionierender RZ-Account

Der Zugang zum ILIAS wird nur möglich, wenn Sie sich vorher mit dem VPN-Client verbunden haben. Dies bedeutet, dass ein funktionierender RZ-Account sowohl für ILIAS-System als auch für den VPN-Client erforderlich ist. Tragen Sie bei Benutzernamen Ihre Kennung (z.B. abc12345) und das Passwort für die Authentifizierung ein.

Studierende der OTH Regensburg können unproblematisch online einen RZ-Account vorher beantragen, and Link dazu: [https://www-app.uni](https://www-app.uni-regensburg.de/RZ/Dienste/Antrag/neu/Antrag.phtml?domain=oth-regensburg.de&type=extopt)[regensburg.de/RZ/Dienste/Antrag/neu/Antrag.phtml?domain=oth-](https://www-app.uni-regensburg.de/RZ/Dienste/Antrag/neu/Antrag.phtml?domain=oth-regensburg.de&type=extopt)

[regensburg.de&type=extopt\)](https://www-app.uni-regensburg.de/RZ/Dienste/Antrag/neu/Antrag.phtml?domain=oth-regensburg.de&type=extopt). Bei Problemen bitten wir Sie sich an den Infostand oder das E-Prüfungsteam zu wenden.

- **Kleiner Tipp** wegen vergessenen Passwörtern: Bitte nutzen Sie den SMS-Passwort Service des RZ um Ihr Passwort zu erneuern. Hier können Sie Ihre Handynummer hinterlegen: [https://www.uni-regensburg.de/rechenzentrum/rz-account/rz-passwort-aendern/passwort](https://www.uni-regensburg.de/rechenzentrum/rz-account/rz-passwort-aendern/passwort-reset-einrichten/index.html)[reset-einrichten/index.html](https://www.uni-regensburg.de/rechenzentrum/rz-account/rz-passwort-aendern/passwort-reset-einrichten/index.html)
	- 4. VPN-Anbindung, warum und wie geht es?

*Warum brauche ich den VPN-Client?* Weil der Ilias Server so konzipiert ist, dass er außerhalb der Uni nur mit dem **VPN-Client** erreichbar ist.

*Wie verbinde ich mich mit dem VPN-Client der Universität Regensburg?*

Es gibt zwei Möglichkeiten sich mit dem VPN zu verbinden: die Verbindung mit dem **FortiClient**  und der **Web-VPN**-Verbindung (ungeeignet für eine E-Prüfung).

- → Für die Durchführung einer E-Prüfung mit ILIAS empfehlen wir die Verbindung mit dem **VPN FortiClient**. Der FortiClient muss je nach Betriebssystem installiert werden. Die passenden Anleitungen dazu sind auf folgender Seite abrufbar: [https://www.uni](https://www.uni-regensburg.de/rechenzentrum/support/vpn/index.html)[regensburg.de/rechenzentrum/support/vpn/index.html](https://www.uni-regensburg.de/rechenzentrum/support/vpn/index.html)
- → Folgen Sie der Anleitung, bei Problemen wenden Sie sich an den Infostand [\(support@rz.uni](mailto:support@rz.uni-regensburg.de)[regensburg.de](mailto:support@rz.uni-regensburg.de) ) oder an das E-Prüfungsteam [\(epruefung@rz.uni-regensburg.de\)](mailto:epruefung@rz.uni-regensburg.de).

#### **Bild 1: Beispiel Anmeldemaske VPN-Client (Windows 10)**

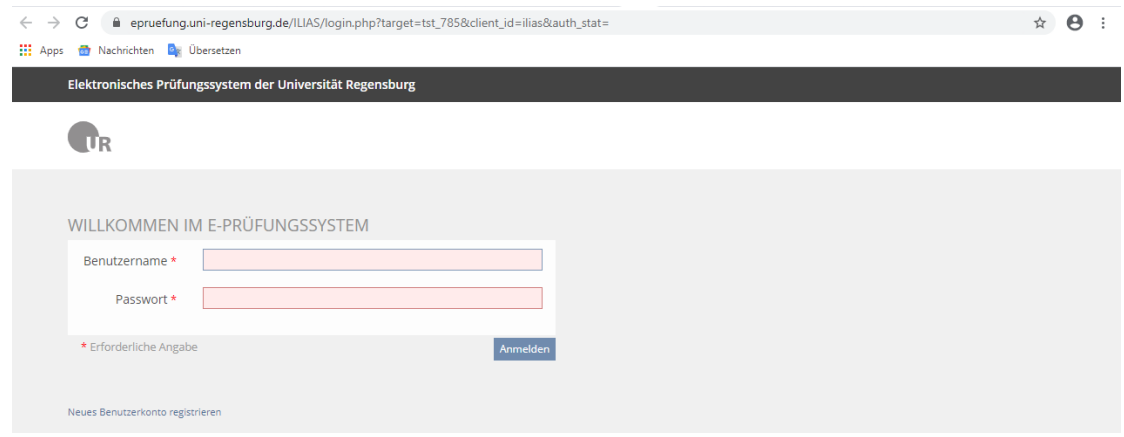

**Bild 2: Anmeldemaske ILIAS 5**

Wenn Sie auf den Prüfungslink, den Sie per Email bekommen haben klicken, landen Sie wie unten abgebildet auf der zu bearbeitenden Prüfung.

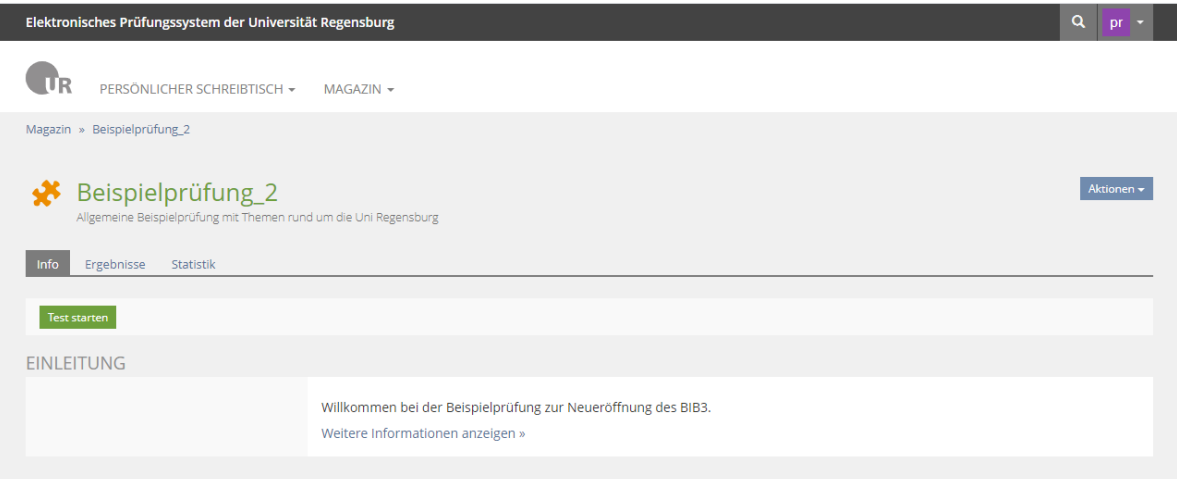

### **Bild 3: Beispieltest im Ilias 5**

Jetzt auf klicken um mit der Bearbeitung anzufangen.

#### ----------------------------------------------------------------------------------------------------

### **Kontaktdaten:**

**Infostand**: [support@rz.uni-regensburg.de](mailto:support@rz.uni-regensburg.de) (nur für Studierende) Tel: 0941 943-4444

**E-Prüfungsteam**: [epruefung@rz.uni-regensburg.de](mailto:epruefung@rz.uni-regensburg.de) Tel: 0941 943-6161

----------------------------------------------------------------------------------------------------------------------------

### **2. Weiteres Vorgehen und Empfehlungen (nur für Prüfer)**

Im Allgemeinen besteht der Prozess einer E-Prüfung aus drei wichtigen Schritte: Vor der Prüfung, während der Prüfung und nach der Prüfung.

*1.* Vor der Prüfung

### *1. Buchung der Prüfung in Vibe*

Sie haben einen Prüfungstermin schon in Vibe gebucht, falls nicht können Sie den Termin hier reservieren:<https://vibe.uni-regensburg.de/vibe/calendar/epruefung>

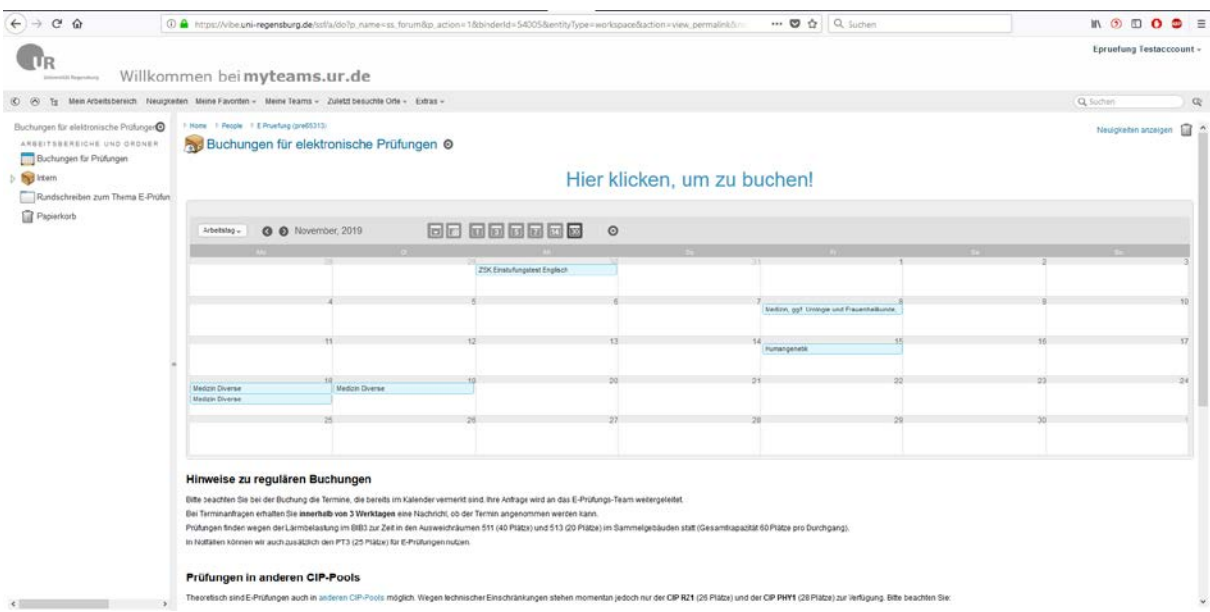

**Bild 4: E-Prüfungs-Buchungskalender** 

### *2. Erstellung der Prüfung*

Nachdem der Termin gebucht ist können Sie Ihre Prüfung im ILIAS 5 erstellen. Schicken Sie nach Erstellung bitte den Link der Prüfung ans E-Prüfungsteam um zu sehen, ob alle Einstellungen passen. Vereinbaren Sie am besten eine Vorbesprechung mit dem E-Prüfungsteam (Tel. 943-6161). Nach den eventuellen Anpassungen kann dann die Prüfung geschrieben werden. Die Liste der zugelassenen Prüflingen erstellen und dem E-Prüfungsteam kommunizieren. Hierfür sind die Benutzernamen (z.B. acb12345) von den jeweiligen Prüflingen erforderlich.

- Unsere Empfehlung: Die Prüfer werden gebeten vorher einen verpflichtenden **Probetest** als Vorbereitung zu planen um zu schauen, ob alle potentiellen Prüflinge geeignete Geräte und Internetanschluss zur Verfügung haben.
- Die endgültige Liste der **Prüfungs-Teilnehmern** wird nach der Bearbeitung der verpflichtenden Beispielprüfung dann erstellt.
- $\Rightarrow$  Bei Problemen hilft das E-Prüfungsteam sehr gerne. Damit das E-Prüfungsteam schnell reagieren kann wurde ein Fragebogen erstellt, den Sie zusammen mit dem Probetest an die

Prüflinge schicken sollen. Dieser Fragebogen ist nur auszufüllen, wenn irgendwelche Probleme bei der Bearbeitung des Probetests auftauchen.

2 Durchführung der Prüfung (des Einstufungstests)

Unmittelbar vor der Prüfung wird der Link für den Test und das Test-Passwort per Email an die Teilnehmer geschickt.

Während der Prüfung sollen sowohl Prüfungskoordinator oder Prüfer und das E-Prüfungsteam erreichbar sein. Die Durchwahl des E-Prüfungsteam lautet: **943-6161**

3. Nach der Prüfung oder Einstufungstest

Nach der Prüfung kommt dann die **Auswertung.** Diese kann je nach Prüfungsfragen automatisch oder nach einer Nachkorrektur erfolgen. Die Prüfungsleistungen stehen den Prüfern kurze Zeit später im ILIAS zur Verfügung.

Nach der Auswertung werden die Prüfungsdaten archiviert.

Für die **Archivierung** werden vom E-Prüfungsteam die Prüfungsdaten per Email an den Prüfer mit Empfangsbestätigung geschickt. Die Prüfungsdaten können an einem späteren Zeitpunkt im Form einer CD im RZ abgeholt werden.

Der Workflow sieht etwa so aus: 1. Buchung 2. Erstellung Vor der Prüfung 3. Probetest 4. Teilnehmerliste 5. Durchführung Während der Prüfung 6. Auswertung 7. Archivierung  $\sqrt{ }$  Nach der Prüfung

**Workflow: E-Prüfung an der UR in der Corona-Zeit**